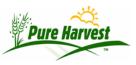

## How to Validate your copy of a Lab Report

If you receive a PDF copy of a lab report from a lab using Pure Harvest software you can validate that number by finding its checksum. You do not need to login to the lab to use this form. It will show you the date the file was created and the checksum for that file.

Enter the lab number and press [Validate]

Document: 21-20668 Validate

You will see something like this. The only important value is the checksum. If it does not match the PDF file that you have then it does not match any document at this lab.

| Checksum                         | File Name    | Creation date                                   |
|----------------------------------|--------------|-------------------------------------------------|
| 9200b3c0602613d64f8672043ab26fdf | 21-20668.pdf | 21-20668pdf 2022-05-11 10:10:43.180932074 -0500 |